# **STANDARD OPERATING PROCEDURE – SCANNING ELECTRON MICROSCOPE IMAGING**

*Teresa Sawyer, Instrument Manager, OSU Electron Microscopy Facility Chandima Bandara, Remcho Research Group, OSU*

#### **To Start Your Session**

**1.** Log on, sign in, record your index number and record the chamber pressure on the log sheet

### **LOG onto Microscope Computers**

- **2.** Username: **emlab** Password: **scopes**
- **3.** Log on ESCOPE TIME. You must have your index number for this
- **4.** Start the ESCOPE TIMER on the Support computer. Fill in the boxes. You need your index number

#### **Microscope operation**

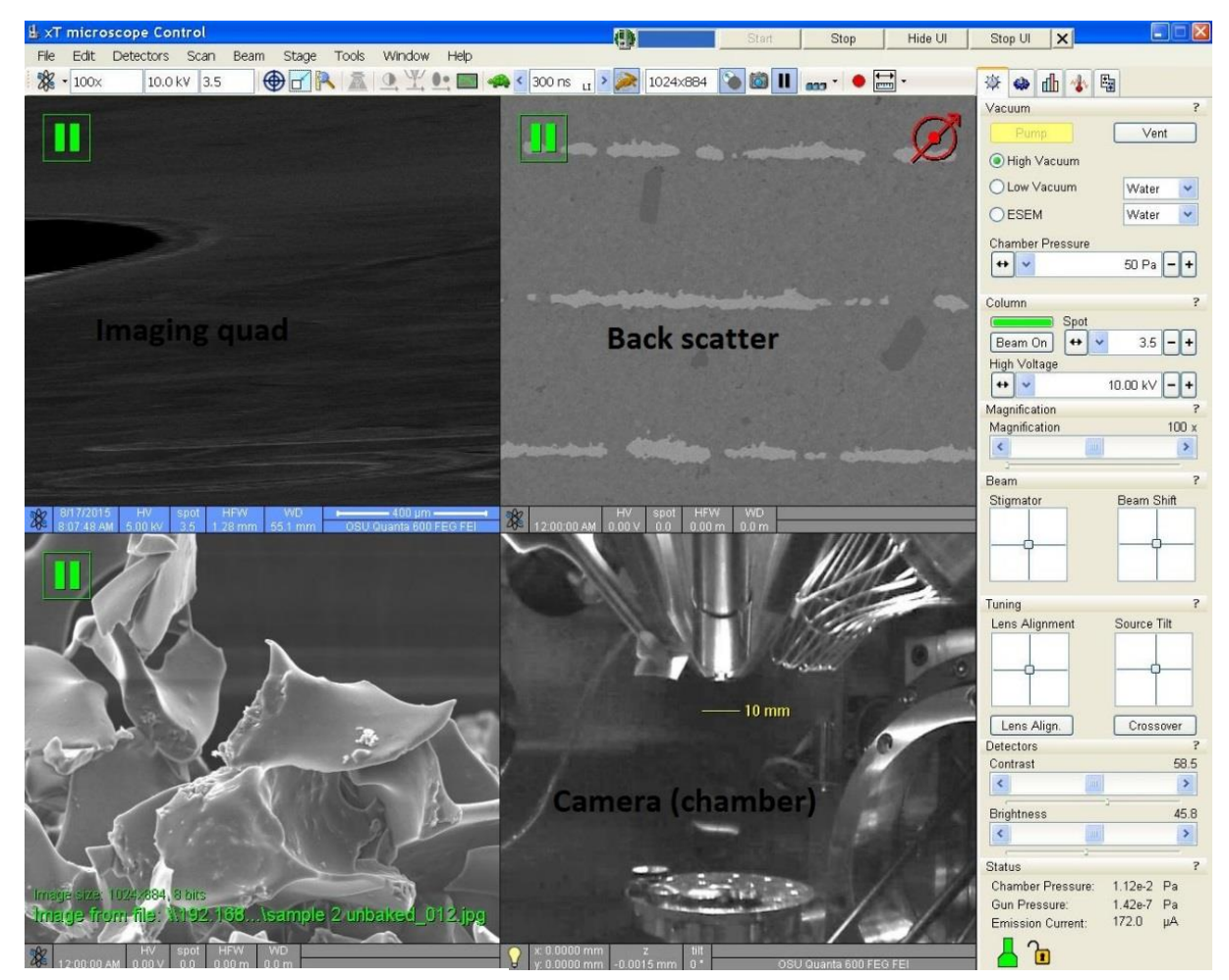

Figure 1. Home screen

- **5.** Home Stage, **Shift F3.** Only Home Stage when Chamber in at High Vacuum
	- This will bring the stage into "0, 0" coordinates
	- $\bullet$  High Vacuum is indicated by the green chamber icon  $\Box$  at the right-bottom of the screen
- **6. VENT** the chamber
- **7. NEVER EVER TYPE 0 IN THE Z AXIS BOX – NEVER EVER** this is a very expensive repair due to potential damage to the pole piece. This cannot be stressed enough.
- **8.** Load your samples, record sample sites for future reference
- **9. PUMP** the chamber and wait for **Working Vacuum** small microscope at bottom right will be green.
- **10.** Zero the Stigmator and the Beam shift controls, Right click, select Zero
	- Sigmator and Beam shift alignments will change with kV value, so if you change the kV value, then you must zero the stigmator and Beam shift alignments again.
- **11.** Set High Voltage to 10, Press the **BEAM ON** button
- **12.** Activate both the **IMAGING** quad and the **CCD** quad (chamber camera)
	- In order to activate a quad, you have to highlight it (by clicking on respective quad and press above icon
- **13.** Type in the stage coordinates (X and Y coordinates only) of the tallest specimen or the first sample

location

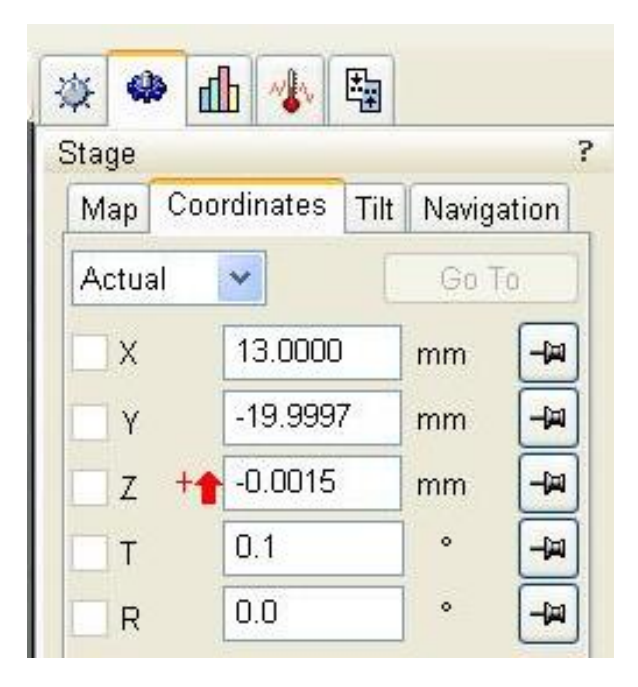

ll

**14.** Increase the magnification to ~ 1000 or **30um** on the scale bar. **MUST BE FOCUSED**

- **15. Click** the icon on the tool bar to LINK Z WORKING DISTANCE; *it is blue with a red question mark*.
	- Once the link established, the question mark will disappear and double headed arrow will appear.  $\mathbb{R}$  This is really important.
	- LINK Z WORKING DISTANCE may change if you change the "Z" value. Therefore, it is important to check and "LINK" with "Z" value adjustments.
- **16.** The value for Z WD coordinate will change to 50-60 mm
- **17.** On the coordinate page, set the **Z WD to 20 mm,** Type this value in.
- **18.** Hit the **GO TO** button, prepare to STOP the stage with the **STOP** button or the **ESC** button
- **19.** When the stage stops moving, **Re-focus and Re-link.**
- **20.** On the coordinate page, set the Z WD to 10.5 mm, Type this value in.
- **21.** Hit the go to button**, preparing to stop the stage if it goes above the 10 mm mark in the CCD quad**.
- **22.** Re-focus. Re-link. This is the last Z axis change.
- **23.** Start imaging, F5, for single quad mode

## **Useful hints**

- Proper brightness and contrast is important to see fine features of the image
- AUTO CONTRAST adjustment option  $\|\mathcal{L}_\bullet\|$  can be used in lower magnification (below 5000x) but **does not produce good results at higher magnification**
	- o Can be adjusted using hand panel knobs
- Use of **fine-focus** and **stigmator** help to focus image properly
- 

• Avoid pressing  $\|\Psi\|$  key, you might have to restart the computer  $\otimes$ 

- **Horizontal field width (HFW)** is a good parameter to keep the consistency of the image
- 5 10 kV is good for imaging (However it is depend on the sample type and your requirements). Higher current may damage or cause charging of your sample.

#### **At the end of your session follow these steps**

- **1.** Pause Imaging Quad
- **2.** Turn Beam Off
- **3.** Return to 4 Quad Mode (F5)
- **4.** Vent Chamber
- **5.** Remove samples
- **6.** Pump Chamber to return to **High Vacuum**
- **7.** Record beam time and chamber pressure
- **8.** Log off the Microscope in the File Menu after High Vacuum is reached
- **9.** On the Support Computer STOP timer and select Finish the ESCOPE TIMER
- **10.** Transfer images to online server **FLASH DRIVES ARE NOT ALLOWED**

Save your images to the ARCHIVE folder on the desktop. When you complete your session go to the support computer and TRANSFER your folder to the PUBLIC drive.

#### **Online Images**

After you return to your personal computer you can down load your images.

Download your images

<http://sem-nas.science.oregonstate.edu/>

Username: escope Password: izoominLPSC145

Folder: your name Transfer your folder to your computer.